## **MANULA DE REGISTRO PARA CATEGORIA PROFESIONAL**

## **AIGEM**

## Dirección url: aigem.minsalud.gob.bo

- **1. POSTULANTE:** Ingresa datos profesionales, personales y laborales.
- **1.1. Registro.-** Para iniciar el proceso de inscripción al sistema el postulante deberá ingresar todos sus & REGISTRARME datos. Para comenzar el registro deberá presionar la opción

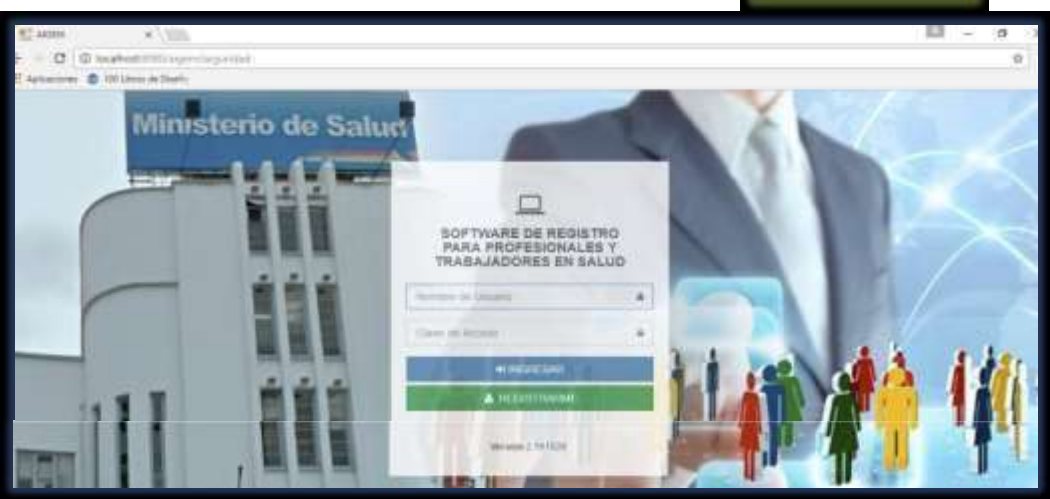

Se debe llenar toda la información que pida el sistema. Tomar en cuenta que el nombre de usuario será el correo electrónico y la contraseña será el número de carnet como se muestra en pantalla.

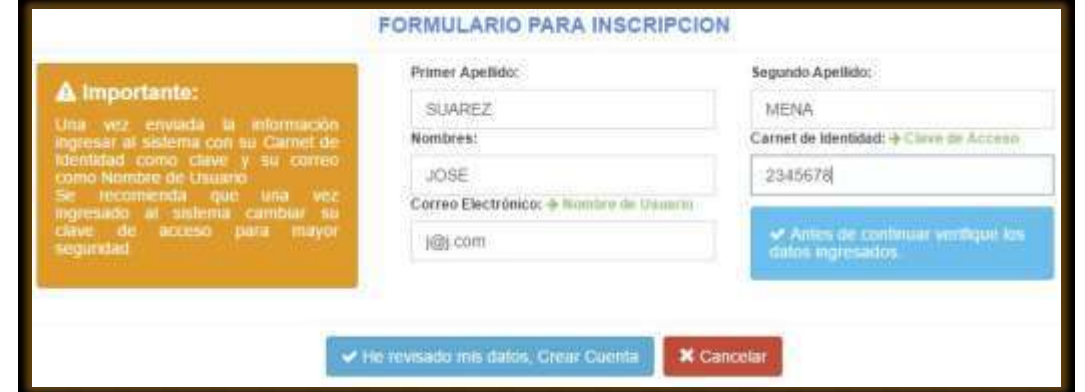

Una vez ingresados el nombre de usuario y contraseña, podrá dar inicio al sistema.

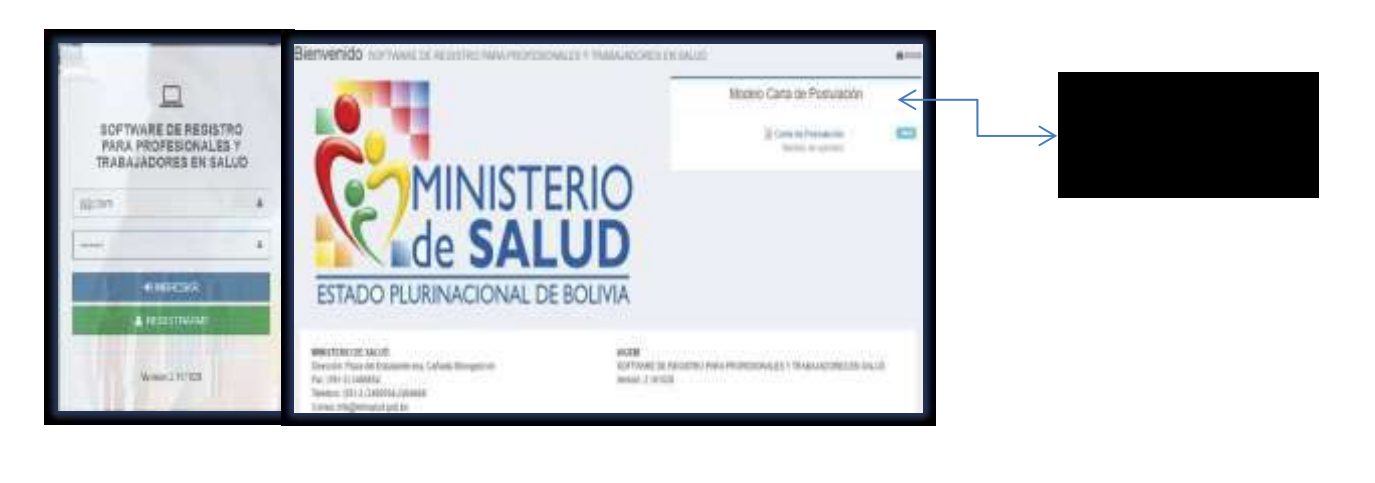

**1.1.1. Registro profesional.-** Deberá subir una foto para su registro en la opción **Seleccionar archivo.**  Deberá cambiar su contraseña una vez creada su cuenta. Una vez llenada toda la información el postulante ya estará registrado en el sistema para su respectiva revisión.

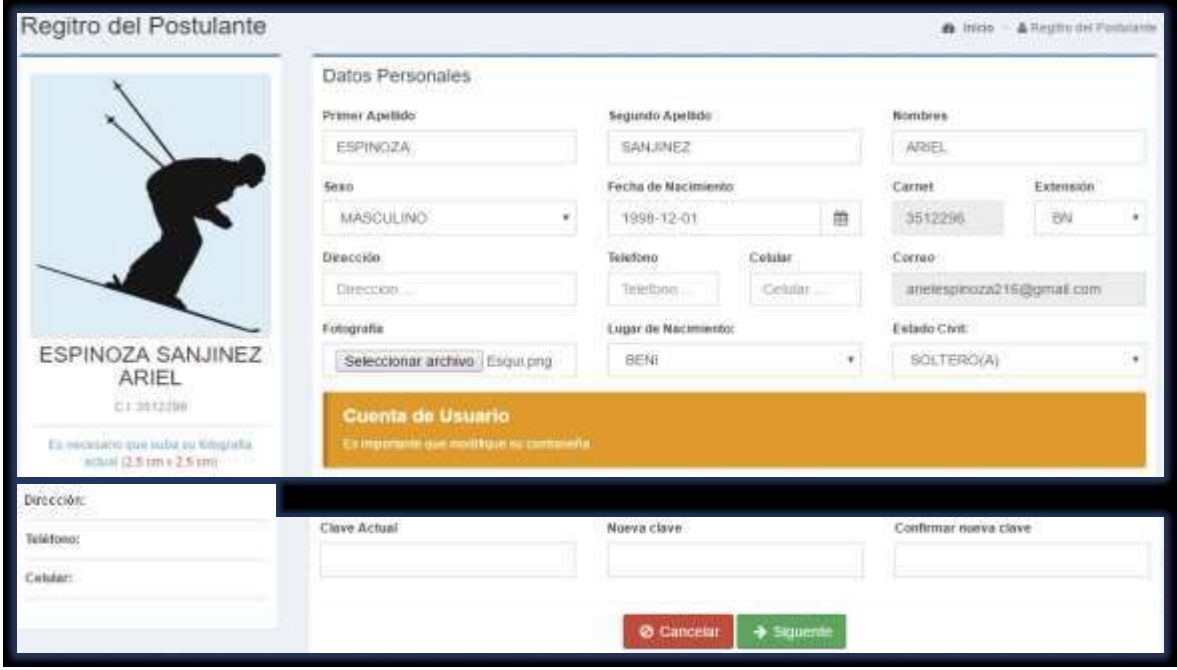

Una vez llenados todos los datos presionar el botón siguiente para seguir con el registro. A continuación aparecerá la siguiente pantalla en la cual deberá ingresar sus datos laborales.

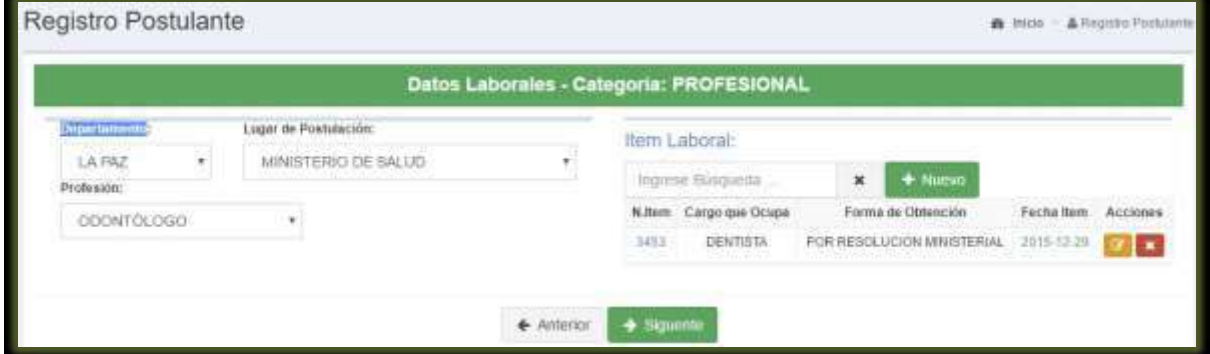

En la opción Nuevo el postulante en caso de que cuente con otro ítem podrá agregarlo.

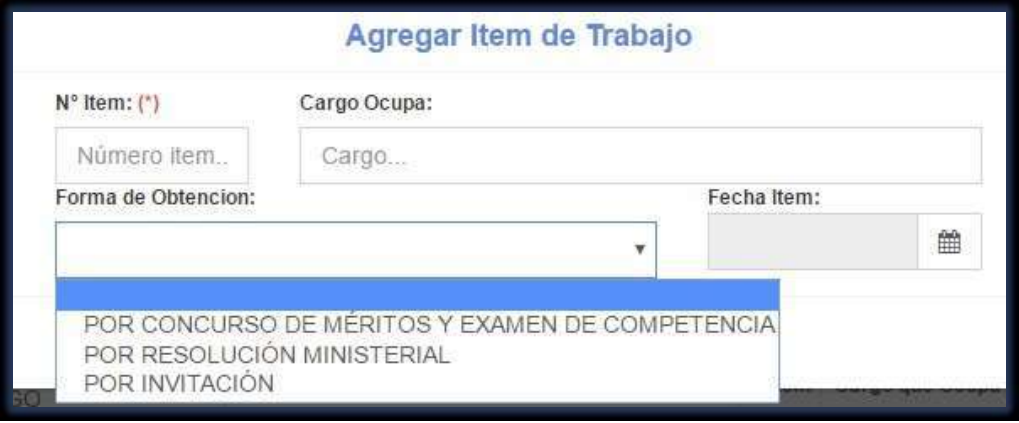

Modificar registro: En caso de existir algún error o se requiere hacer la modificación de algún campo se deberá presionar esta opción.

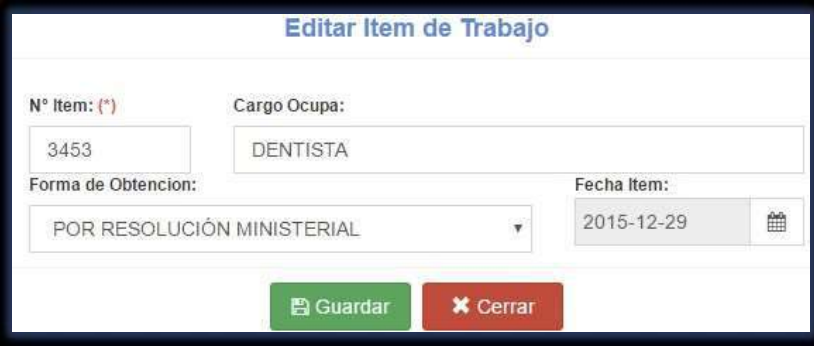

Elimina todo el registro.

La opción  $\rightarrow$  seguente muestra el listado de toda la documentación requerida para la postulación, según su categoría. El postulante deberá llenar todos los campos requeridos.

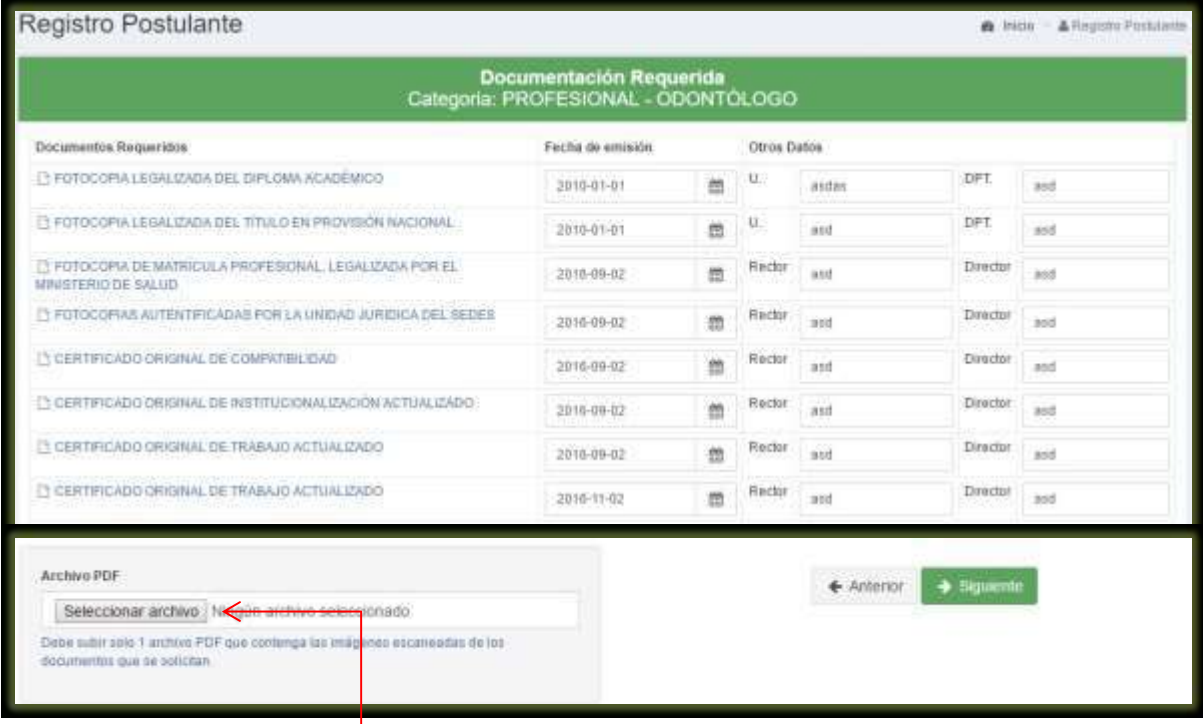

Deberá subir todos sus documentos escaneados en un solo archivo.

La opción **en superto muestra el listado de los postgrados realizados, con la opción Nuevo puede** agregar otros en caso de contar con ellos.

Modificar registro: En caso de existir algún error o se requiere hacer la modificación de algún campo se deberá presionar esta opción.

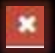

Elimina todo el registro.

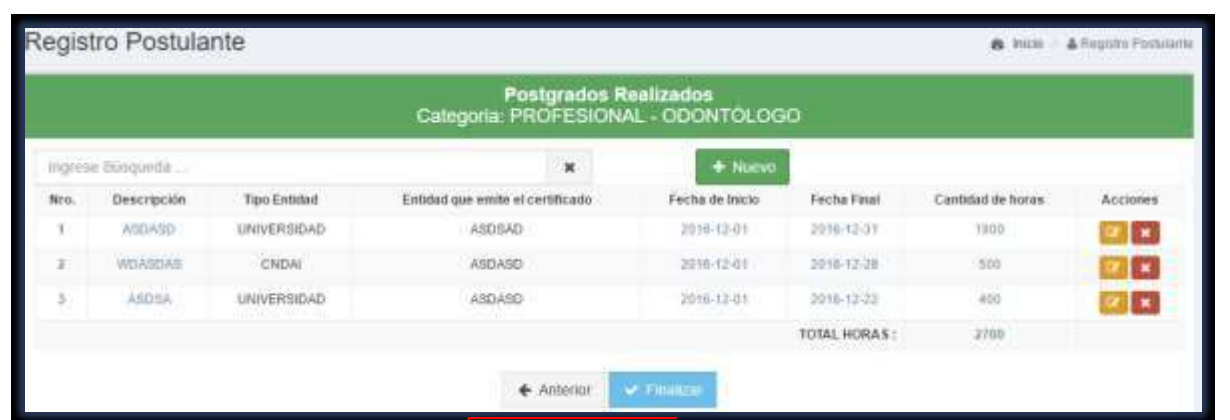

Tomar en cuenta que el postulante deberá completar la cantidad de horas requeridas según la categoría a la que postula.

Presionar el botín Finalizar cuando esté seguro que todos sus registros estén correctos.

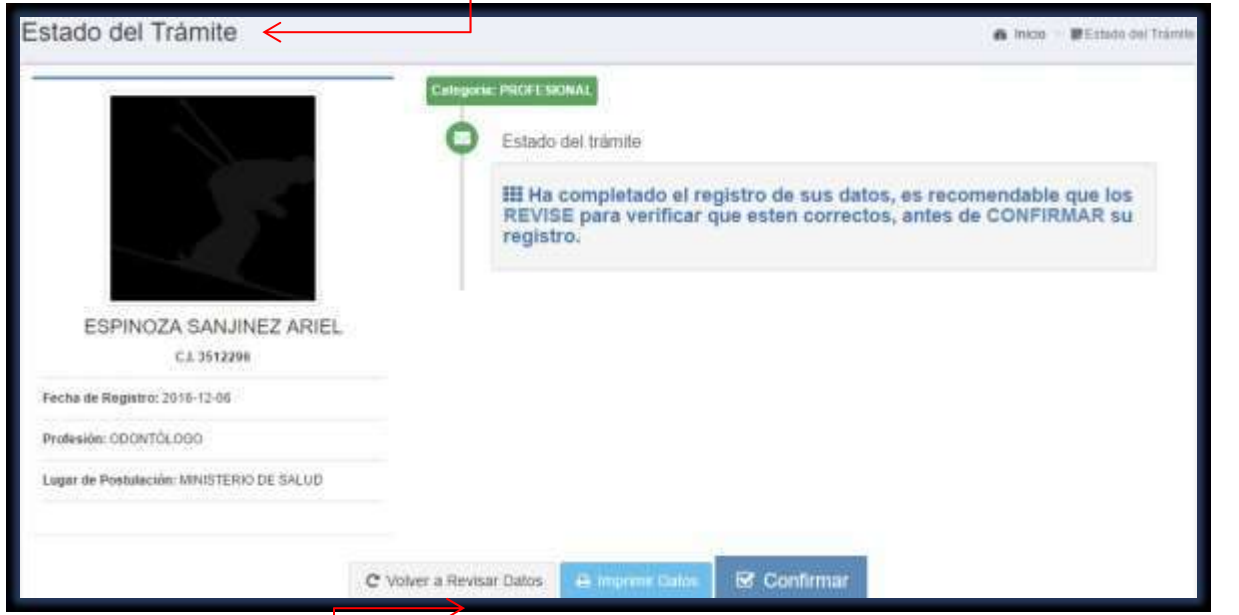

Puede volver a revisar sus datos, esta opción le llevará a los formularios anteriores para su revisión.

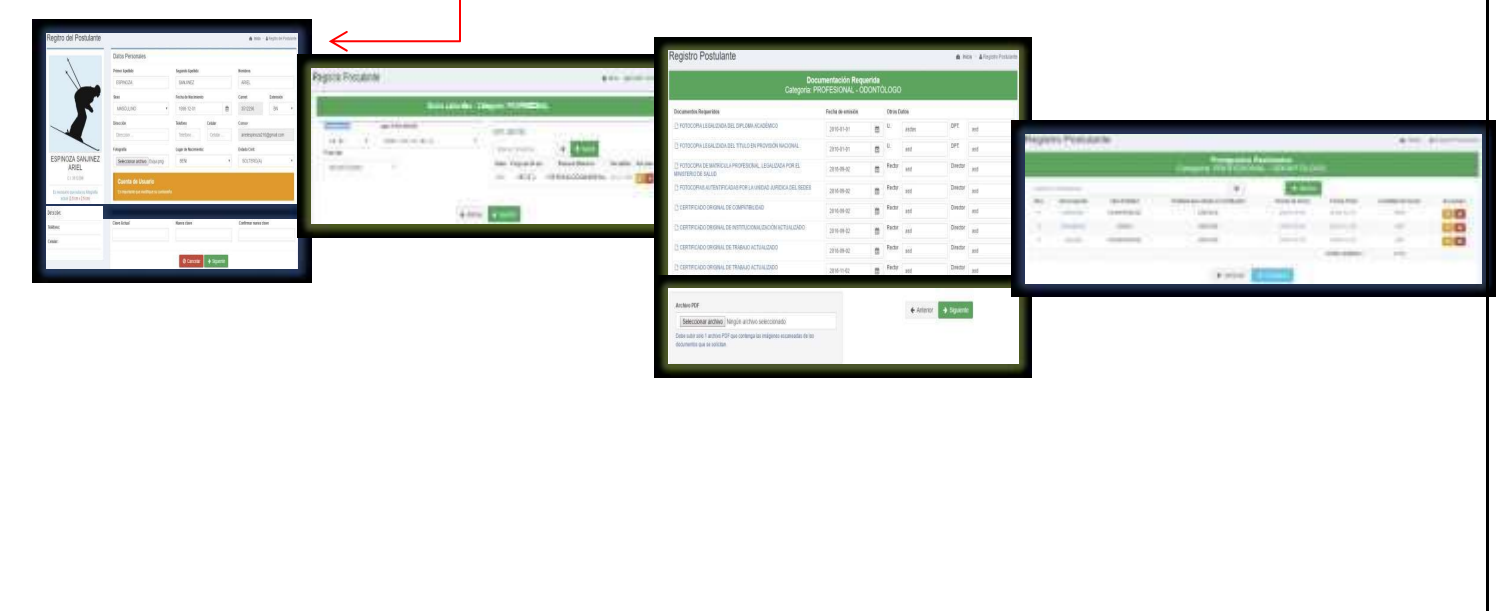

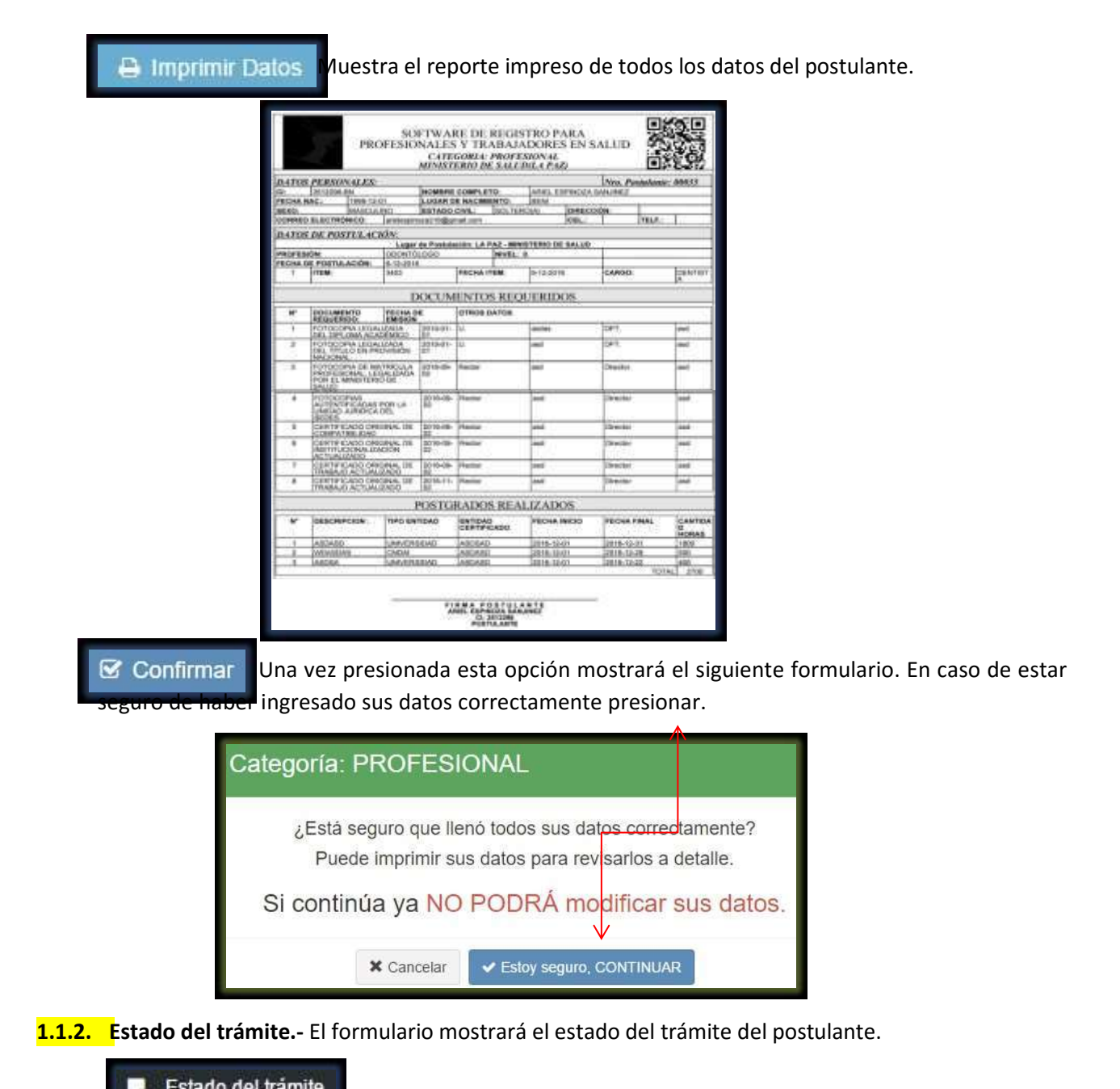

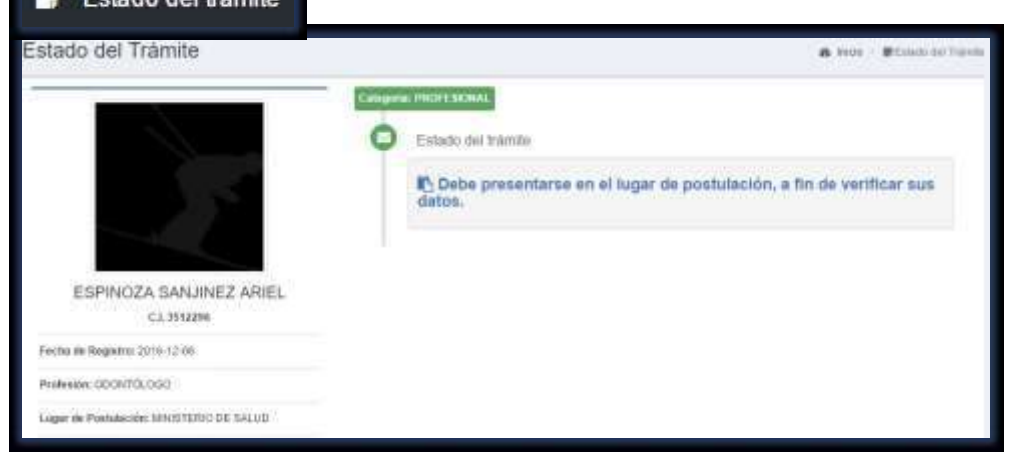